## メールアドレスの設定

1.メールアドレス設定画面を開く

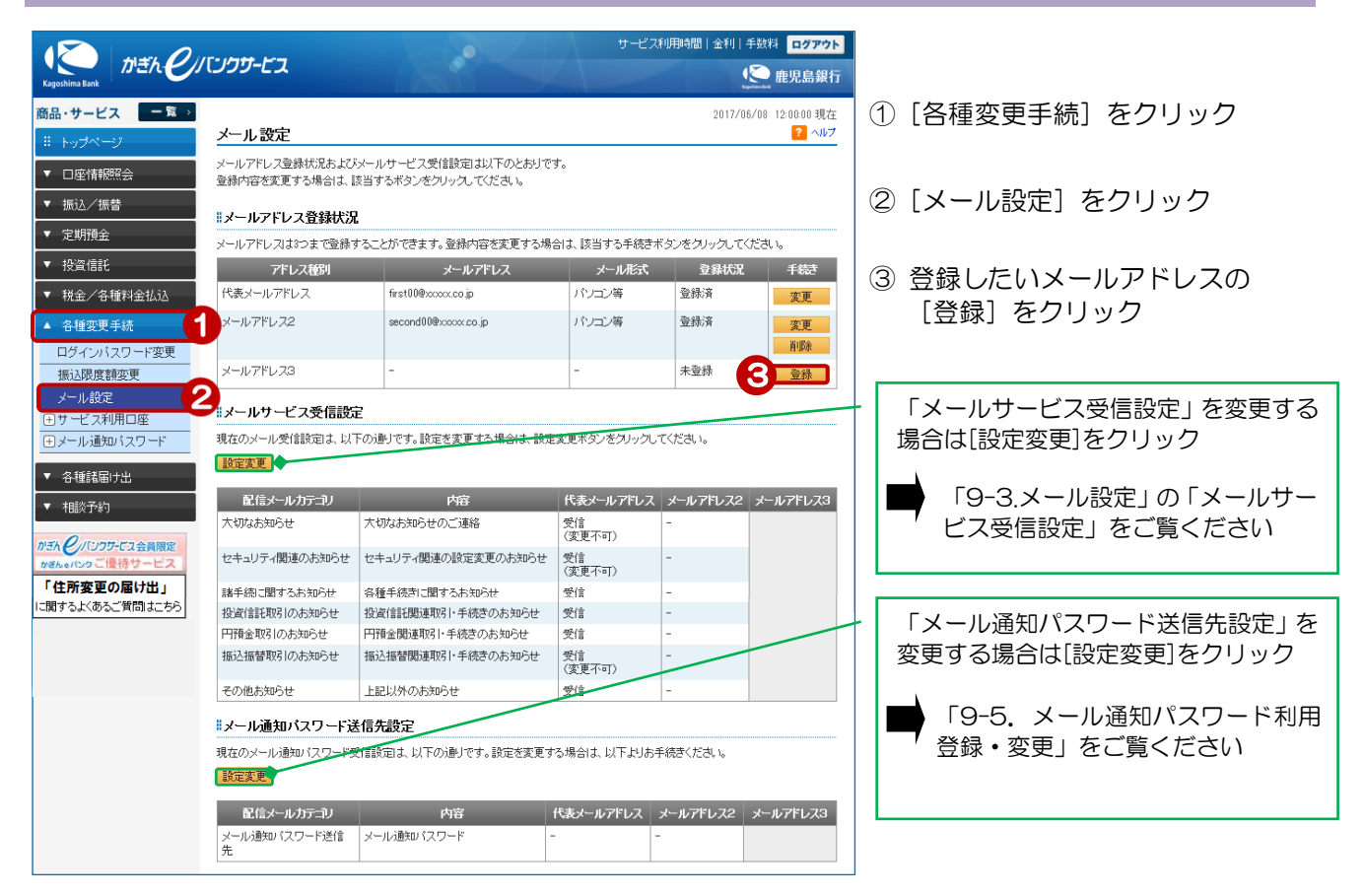

## 2. 登録するメールアドレスを入力する

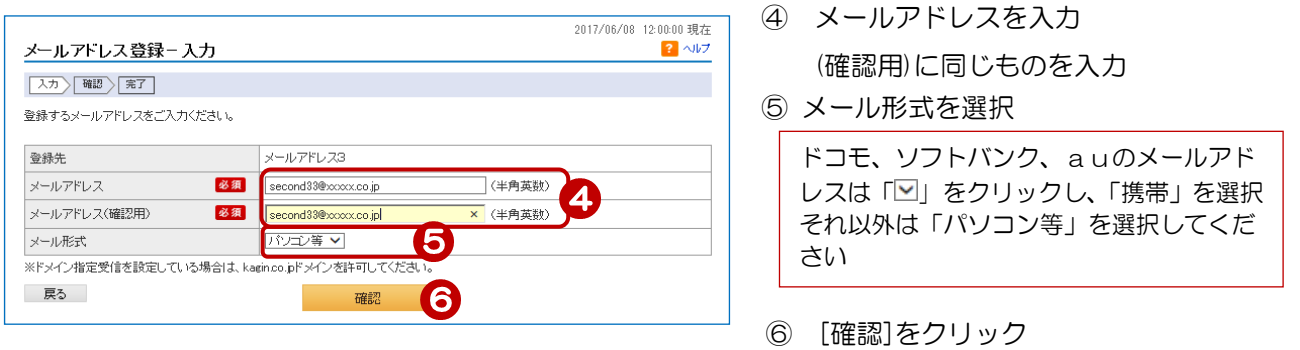

## 3.内容を確認する

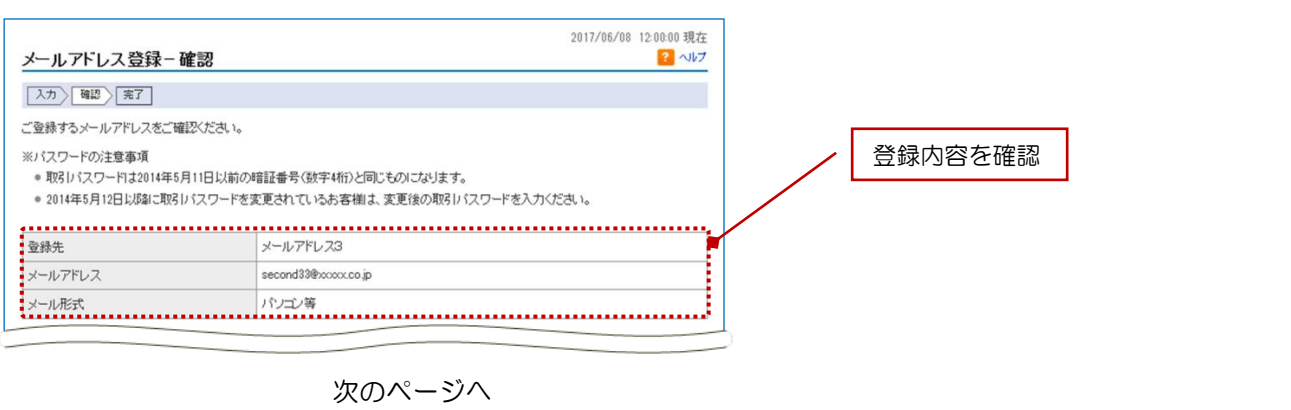

1

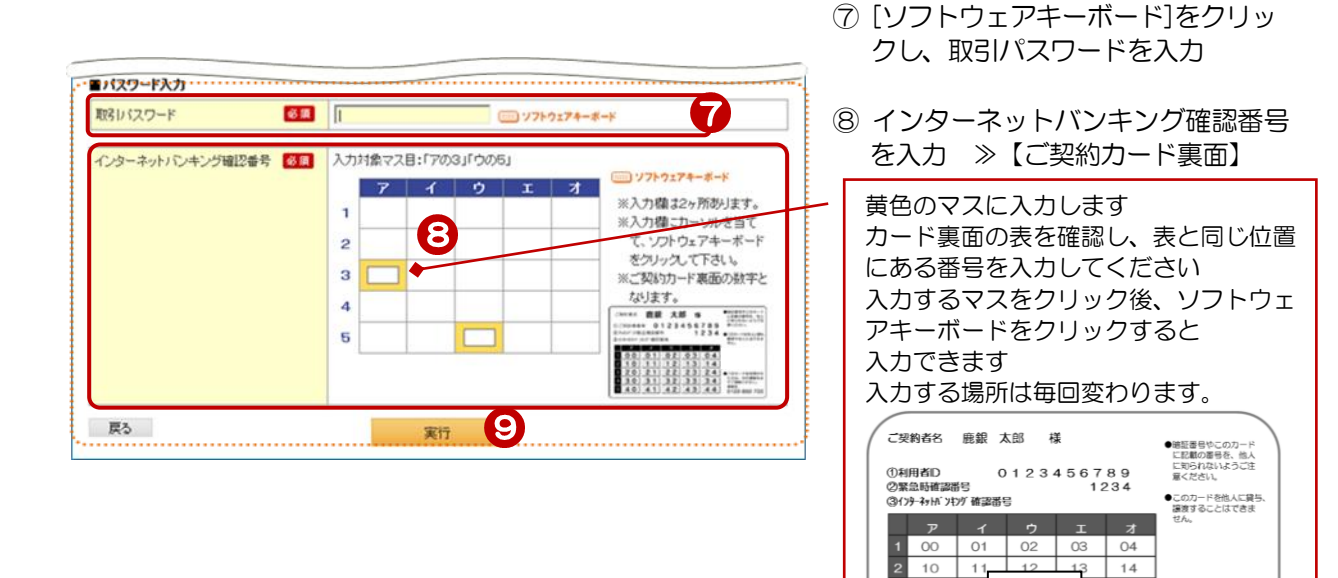

## 4. 登録完了

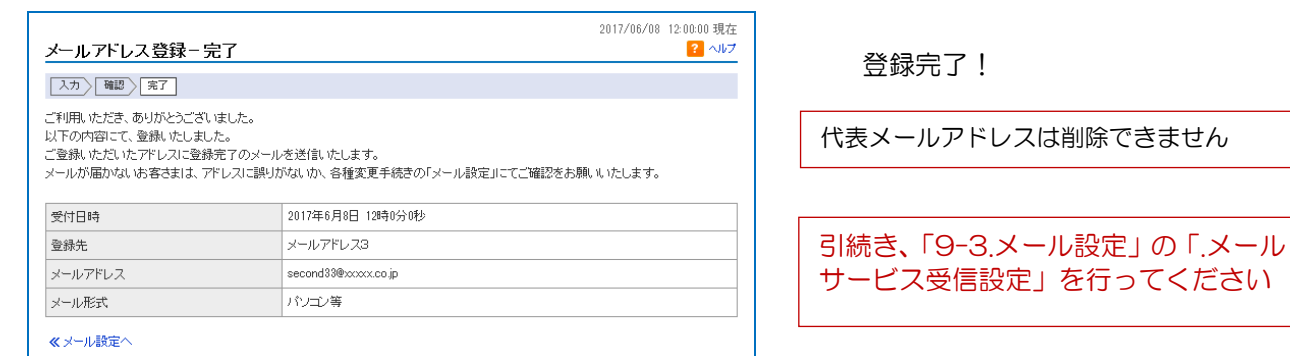

⑨[実行]をクリック

 $_{\rm OO}$  $10$  $11$ 

 $30$  $31$ 

40  $\boldsymbol{\Lambda}$ 42

 $\begin{array}{c} 3 \\ 4 \end{array}$  $20\,$  $21$  見本

 $\boxed{04}$ 

 $14$ 

 $24$ 

34

 $\vert$  44

●このカードを拾得され<br>た方は、次の連絡先ま<br>でご連絡ください。<br>連絡先<br>0120-892-720

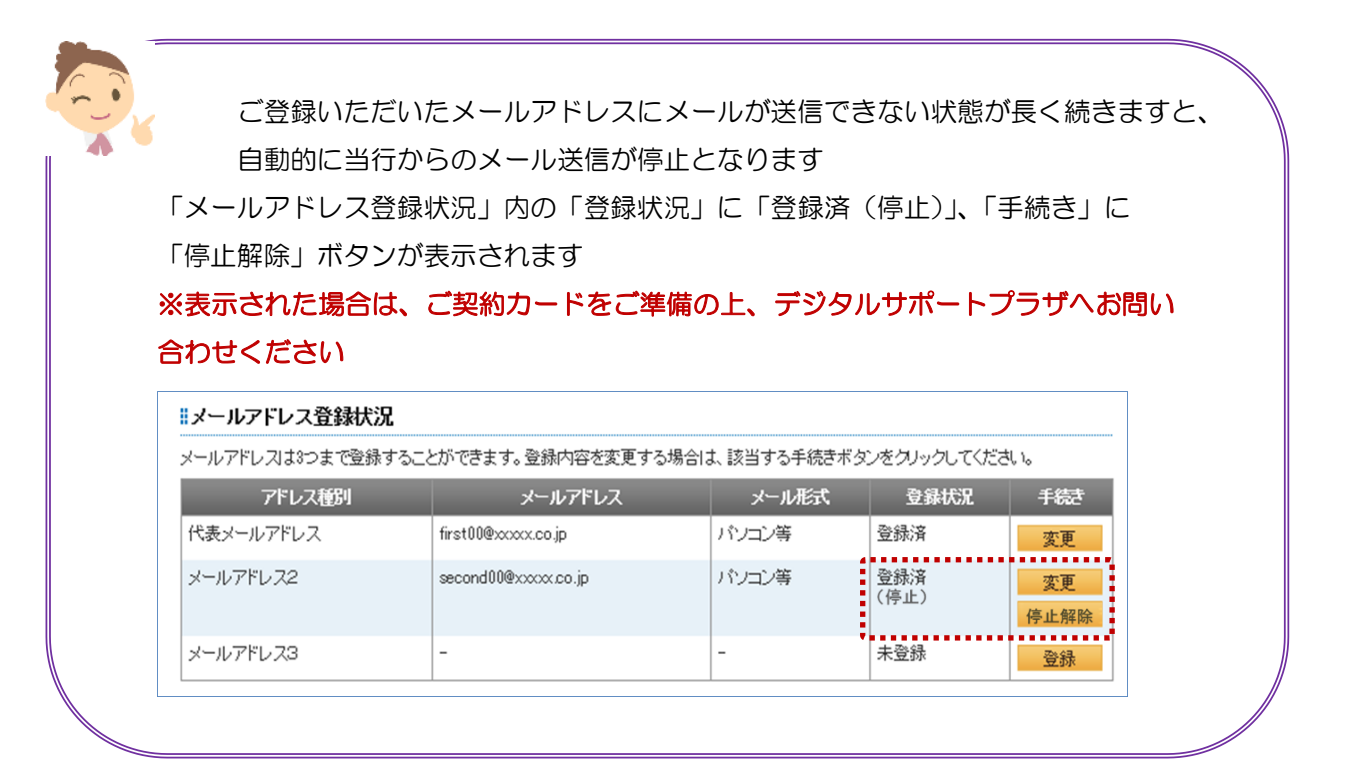